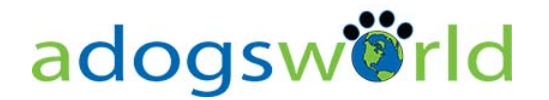

## Login to PetExec

Visit<https://secure.petexec.net/login.php> or use the mobile app to login to your PetExec account.

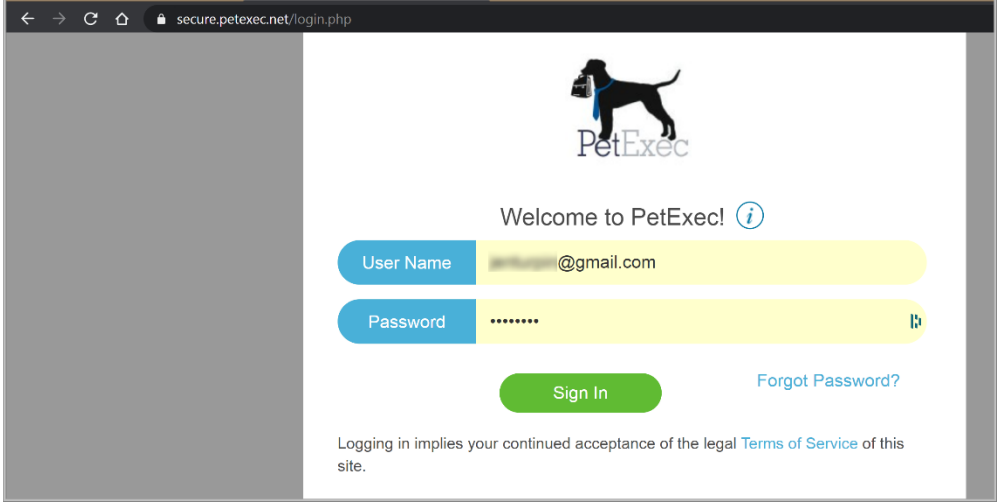

## Pet Information

Once you have accessed your account, click on **Pet Info** to view your pet's data.

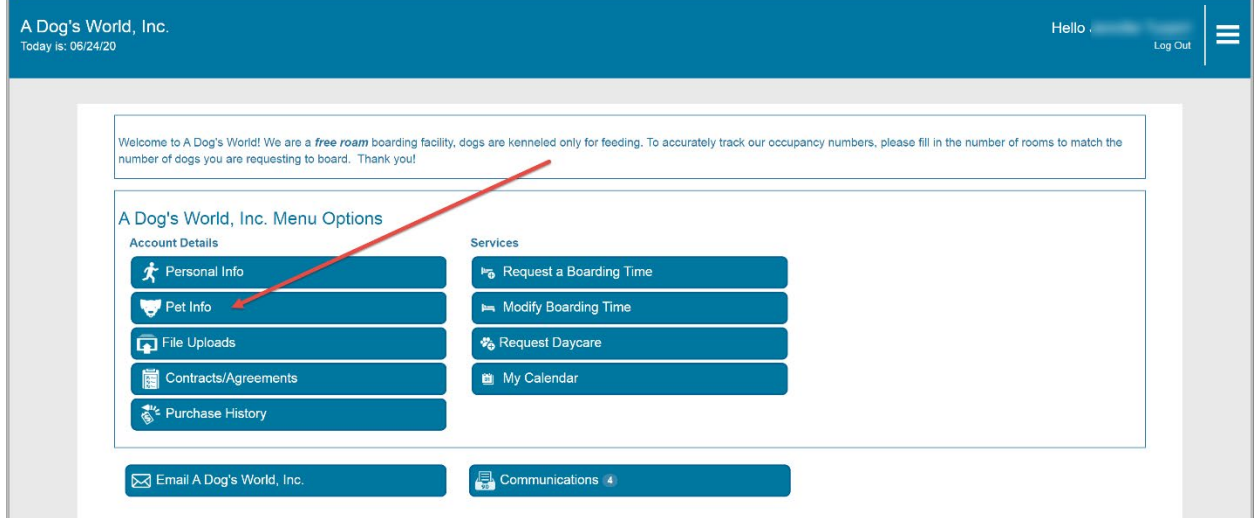

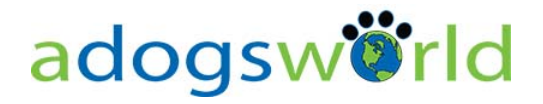

Click the Modify button next to the pet for which you wish to add or change a pet photo:

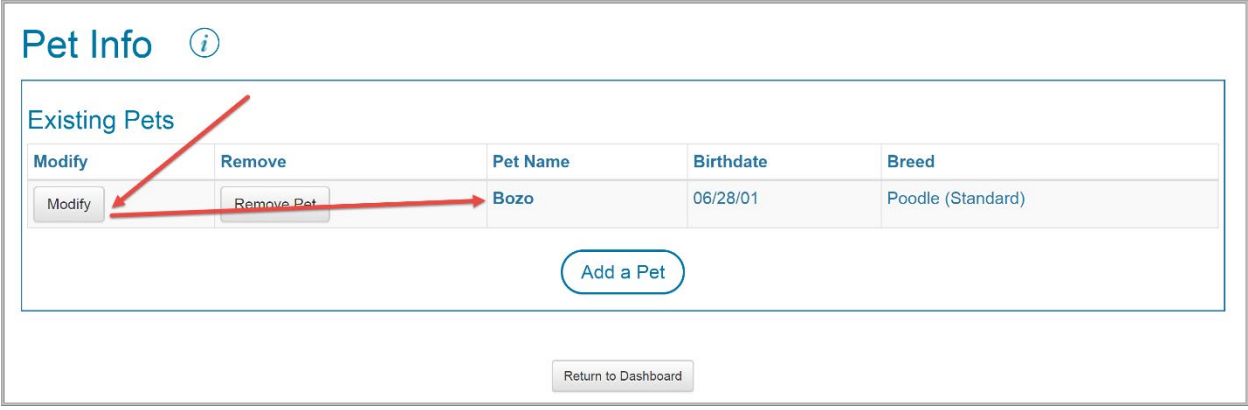

In the Modify Pet section of the page, any existing pet photo will be displayed. If none exists, the area will be blank. Click on the **Modify Picture** button to add or change a photo for this pet.

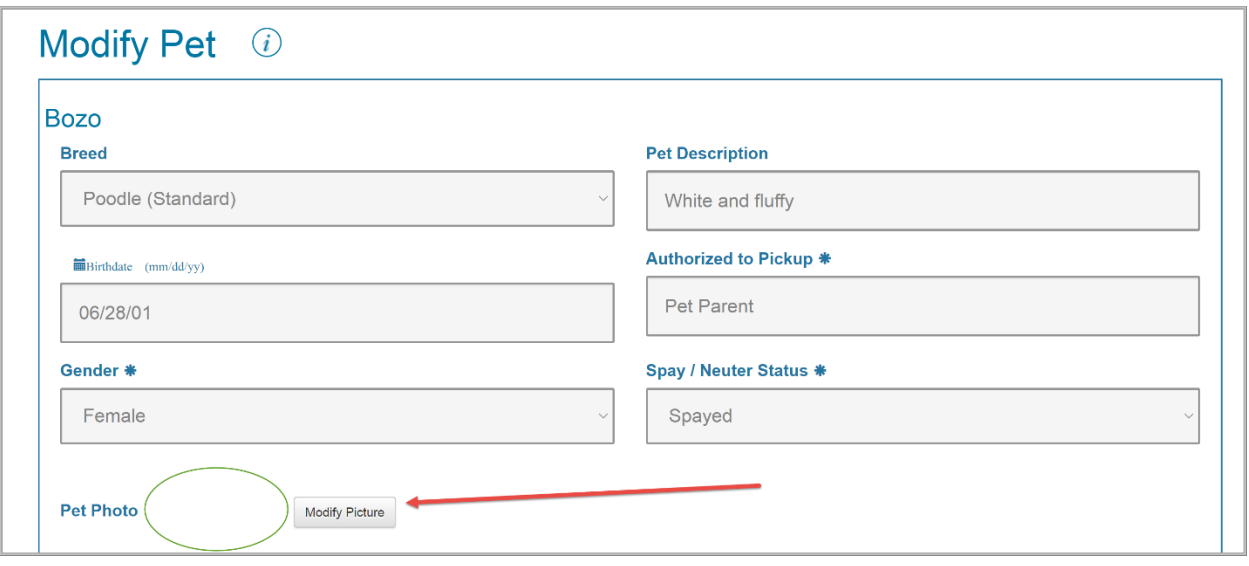

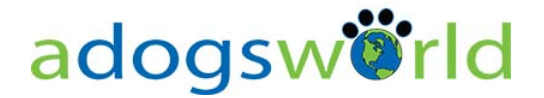

Click the Choose File button to select a file from your device

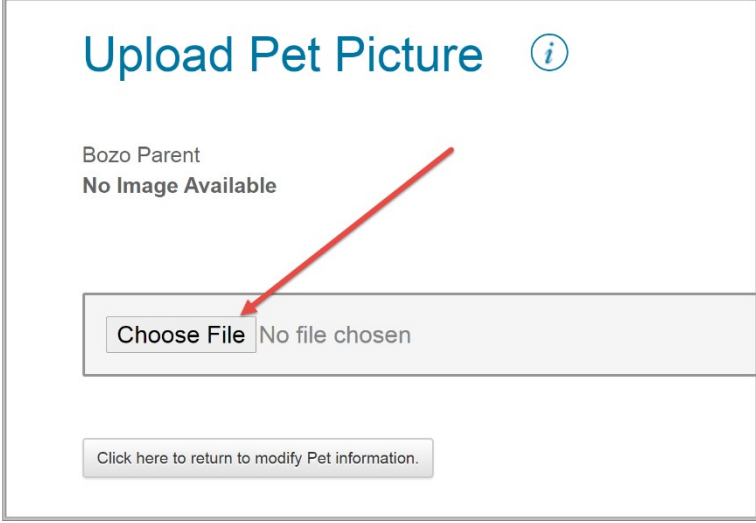

Select ONE file from your device and click open to save the photo to your pet's profile. **Only one file can be selected – and any file selected will automatically be uploaded and overwrite any photo file already attached to the pet.**

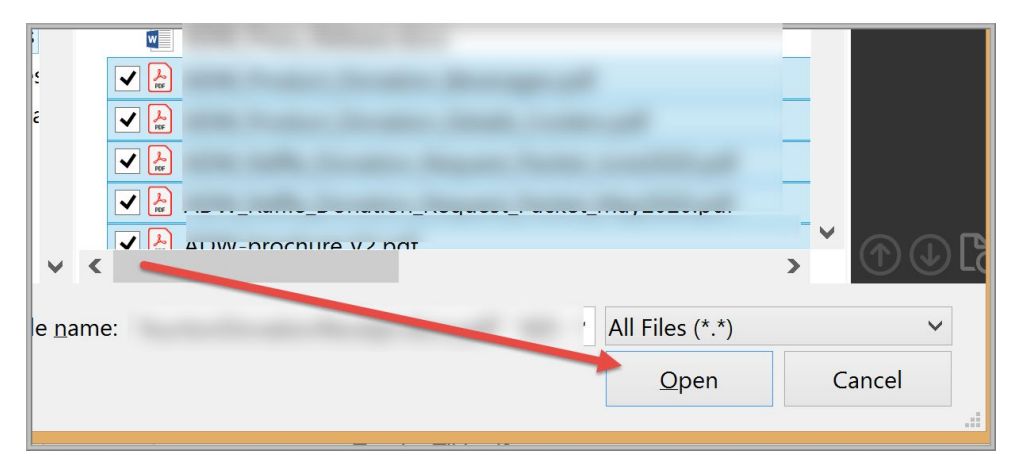

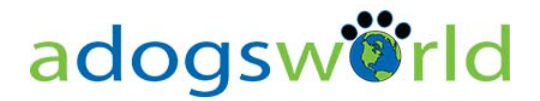

You will automatically see the photo at the top of the page. This confirms that the photo was uploaded successfully.

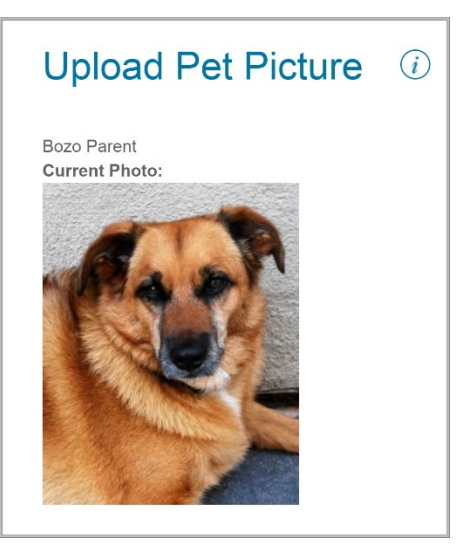

Clicking the Return to Modify Pet Info button returns you to the prior page and the photo will now be displayed here as well.

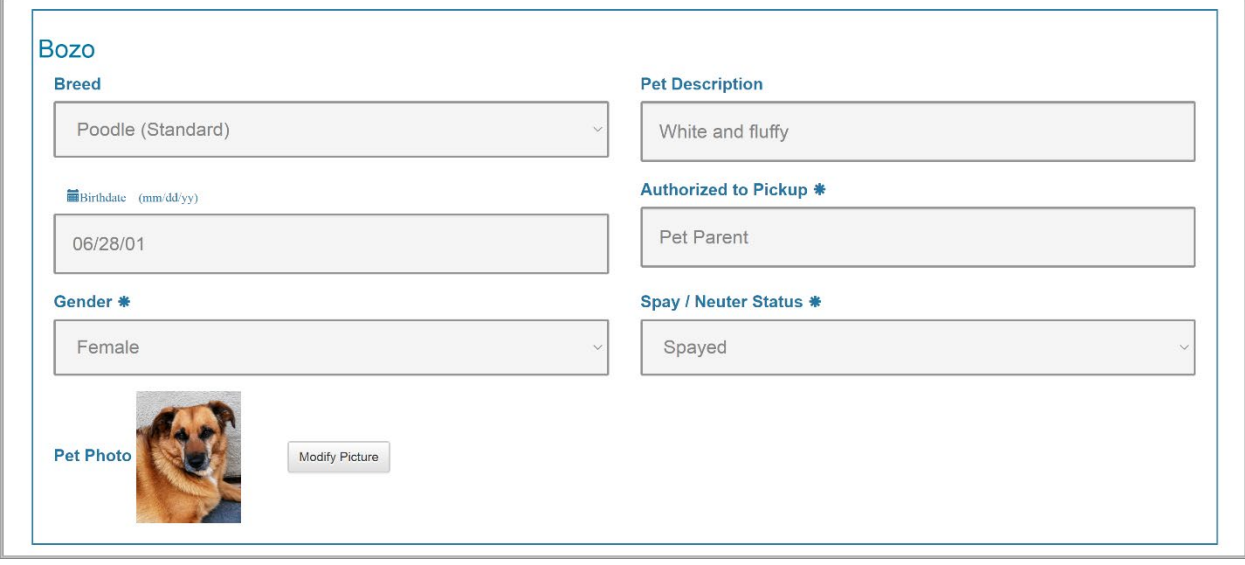

We love having photos of your pets. When we meet new pets, it helps us get to know them. When we hire new staff, it helps them get to know your pet! Help us by uploading your pet's photo!